Instructions for Completing a "Final" Reimbursement Request

- "NOTE" ALL REGULAR REIMBURSEMENT REQUESTS MUST BE APPROVED BEFORE A "FINAL" REIMBURSEMENT REQUEST CAN BE CREATED AND SUBMITTED
- Log into GMS
- Click on "GMS Access / Select

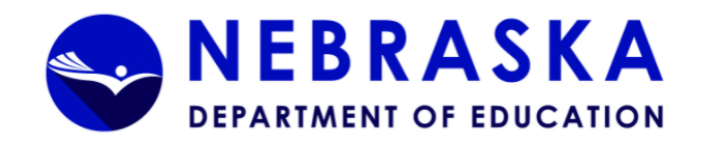

#### **Jenu List**

You have been granted access to the forms below by your Security Administrator

**Sign Out** 

Administrative User Maintenance <u>GMS Access / Select</u> LEA Central Data **Funded Applications** Non-Funded Data Collections

Your email address is: sgannon@sheltonbulldogs.org If this is not correct, please contact NDE at NDE.GMSData@nebraska.gov to provide the correct address.

This website best viewed using Internet Explorer version 11.x or Microsoft Edge. Google Chrome version 47.x and later and Safari for OS X version 9.x and later.

OAhost user ID: GannonS

- Select the Fiscal Year
- Look for the Grant Name and go straight across under "Actions" and click on "Payments"

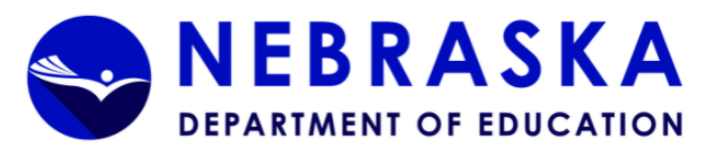

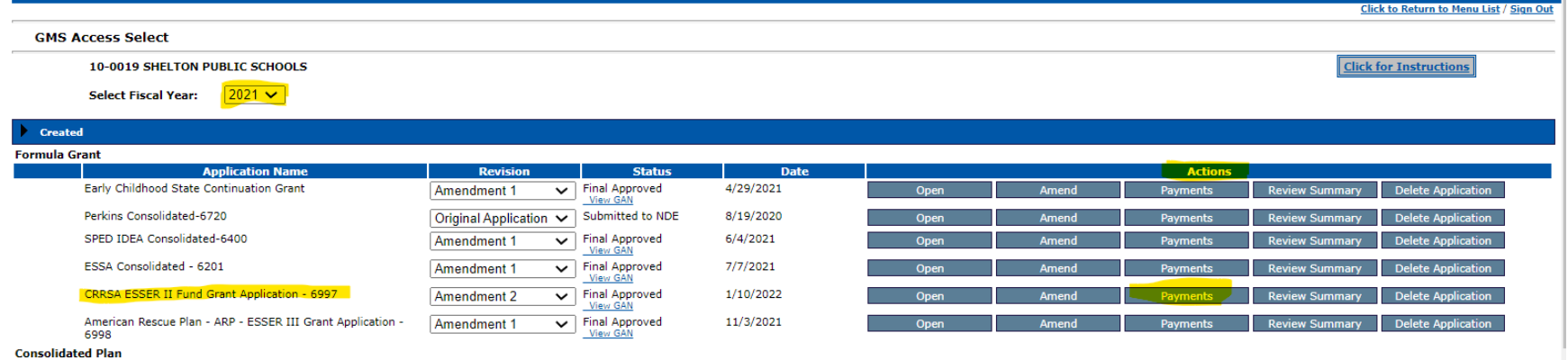

There currently aren't any Consolidated Plan applicati

# • Click on "View Reimbursement Requests/Financial Reports"

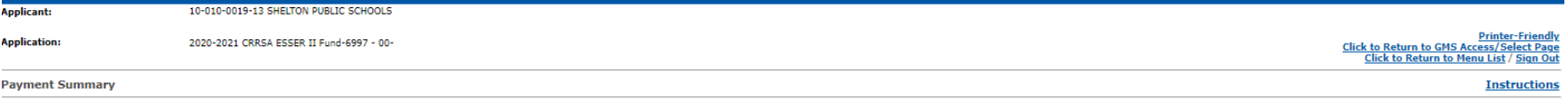

View Reimbursement Requests/Financial Reports

### Payment Summary as of 2/22/2022

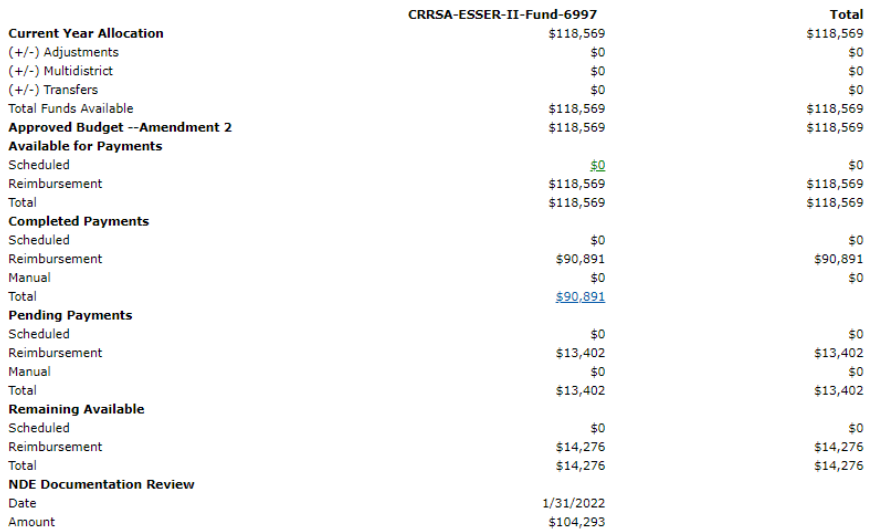

- To start a new request, click on "Create New Request"
- All regular requests must be approved before an "Final" can be created and submitted

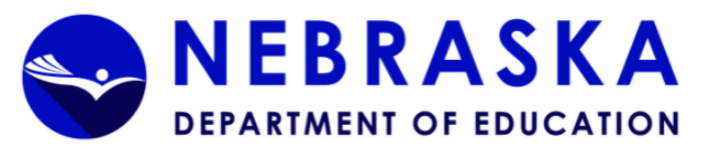

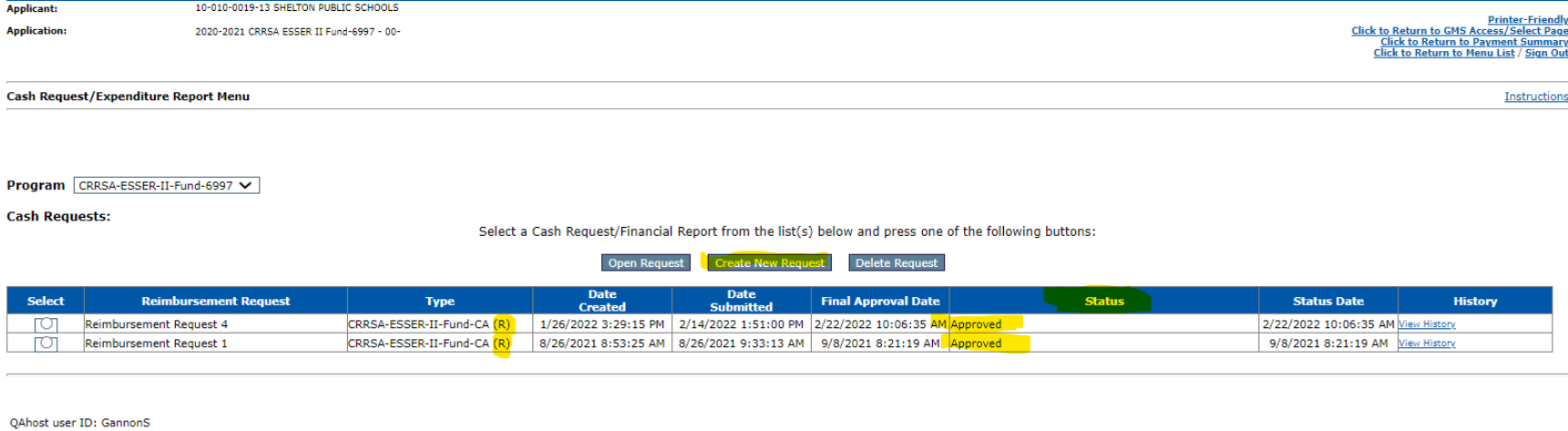

**Contractor** 

- Complete the LEA Contact Section
- Check the box next to  $\square$  Select here if this is the Final Reimbursement Request
- Enter the Actual Expenditures YTD

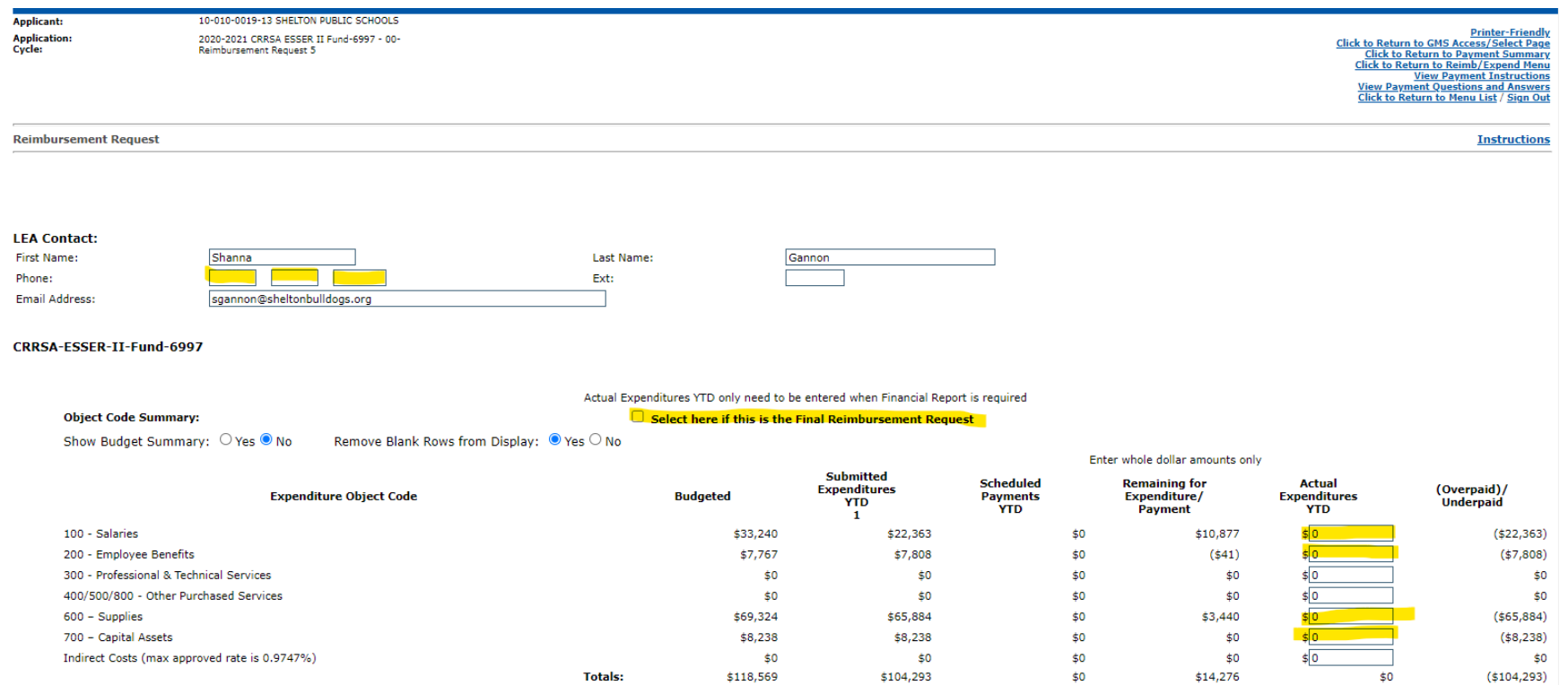

- Example below shows:
	- o Completion of LEA Contact
	- **80x checked next Select here if this is the Final Reimbursement Request**
	- o Actual Expenditures YTD entered.
- In the "Actual Expenditures YTD" column, enter the Year-to-Date Expenditures.
	- o For 100 Salaries, enter \$33240
	- o For 200 Employee Benefits, enter \$7808
	- o For 600 Supplies, enter \$69283
	- o For 700 Capital Assets, enter \$8,238

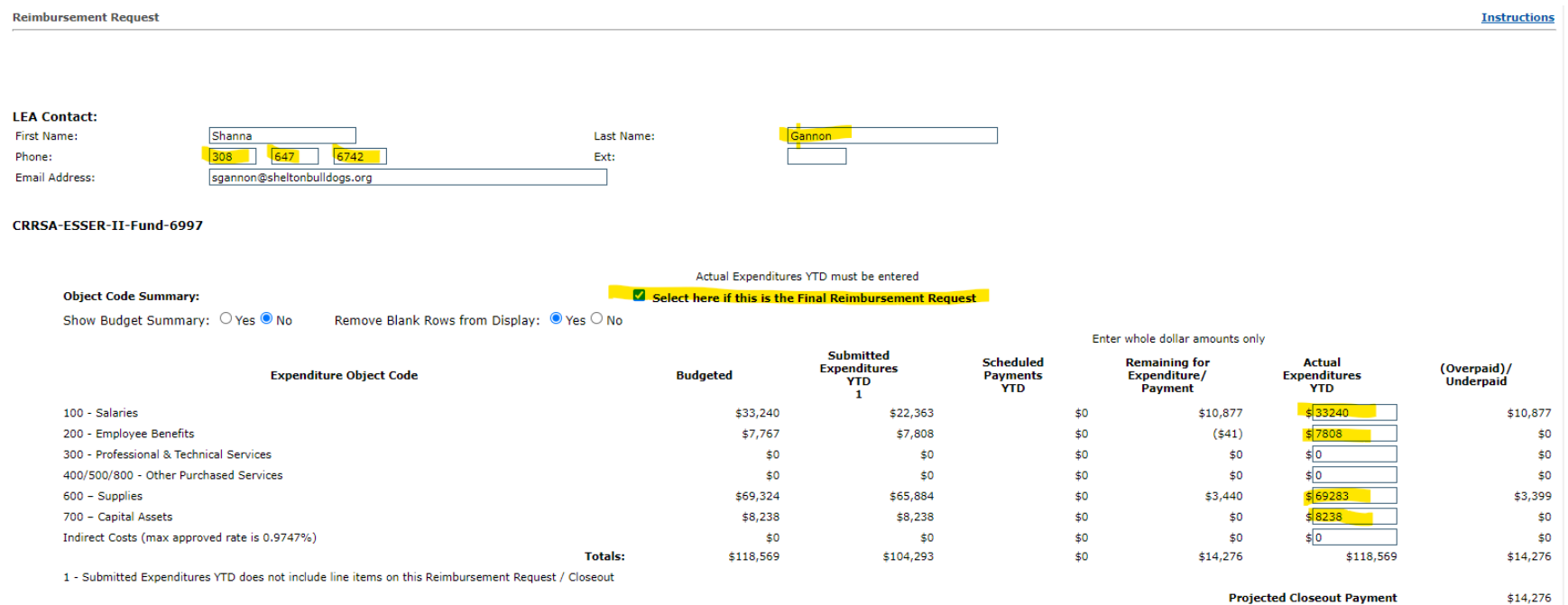

## • After entering the information above

- o CalculateTotals
- o Scroll down to Allowable Use table and enter the appropriate amounts in the Public Amount column (The Public Y-T-D column will calculate when the page is saved)

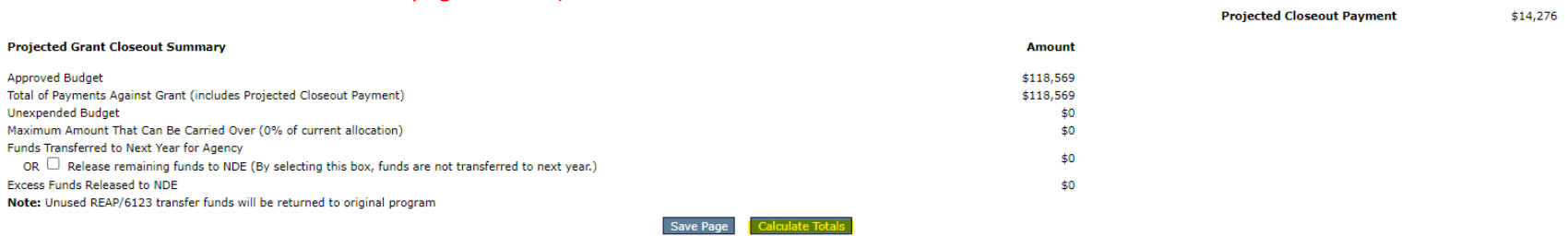

#### Add Comment to NDE

Add Comment to LEA

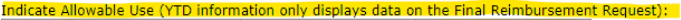

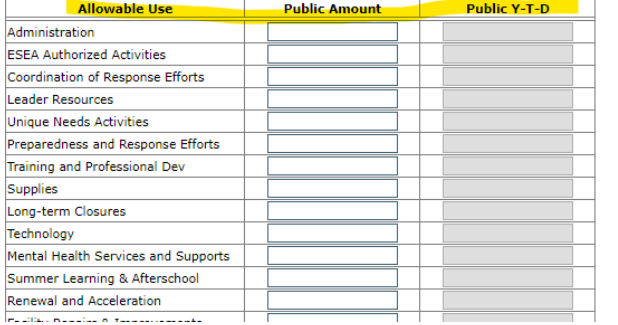

- Example of screen after entering Allowable Use Public Amount  $\bullet$ 
	- o After entering "Current" Public Amount -

Calculate Totals Save Page

Add Comment to NDE

Add Comment to LEA

Indicate Allowable Use (YTD information only displays data on the Final Reimbursement Request):

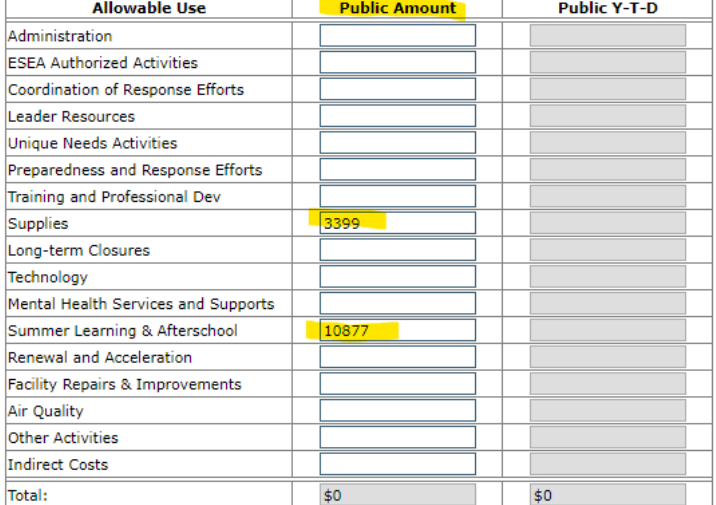

Enter expenditure amounts and save prior to submission

Attach Document

File name cannot include special characters (e.g.: \$, #, &, '.'), and cannot exceed 10 MB. Uploading files that do not comply with these restrictions may result in error and loss of dat: Choose File No file chosen

Save Page П

 $\Box$  Check here if documentation has been sent to NDE via Mail

### • After saving the page the Public Y--T-D will show as below:

Note: Unused REAP/6123 transfer funds will be returned to original program

Save Page Calculate Totals

Add Comment to NDE

Add Comment to LEA

Indicate Allowable Use (YTD information only displays data on the Final Reimbursement Request):

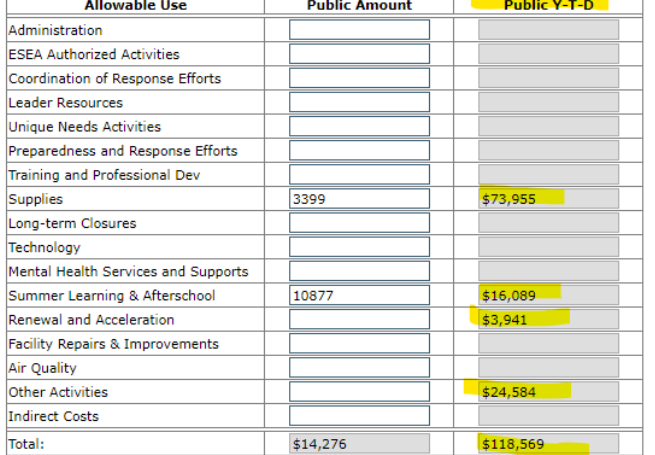

Enter expenditure amounts and save prior to submission

Attach Document<br>File name cannot include special characters (e.g.: \$, #, &, '.'), and cannot exceed 10 MB. Uploading files that do not comply with these restrictions may result in error and loss of data.

Choose File No file chosen

Save Page

 $\Box$  Check here if documentation has been sent to NDE via Mail

- Attach documentation
	- o Please ensure that all reimbursement requests have supporting documentation including employee name(s) for salaries and benefits paid and vendor name(s) and transaction description(s) for all other expenditures being claimed.
	- o All documents uploaded to GMS applications and reimbursement requests must be in a valid file type which includes .doc, .docx, .pdf, .xls, or .xlsx
	- o File names cannot include special characters (e.g.: \$, #, &, '.'), and cannot exceed 10 MB. Uploading files that do not comply with these restrictions may result in error and loss of data.
- (Re)Calculate Closeout Amounts (This does not show any changes on the request but must be performed or request cannot be paid)
- Save Page
- Submit to NDE
- Once the request is submitted to NDE, the following message will appear at the top of the request

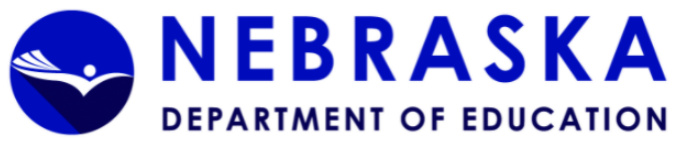

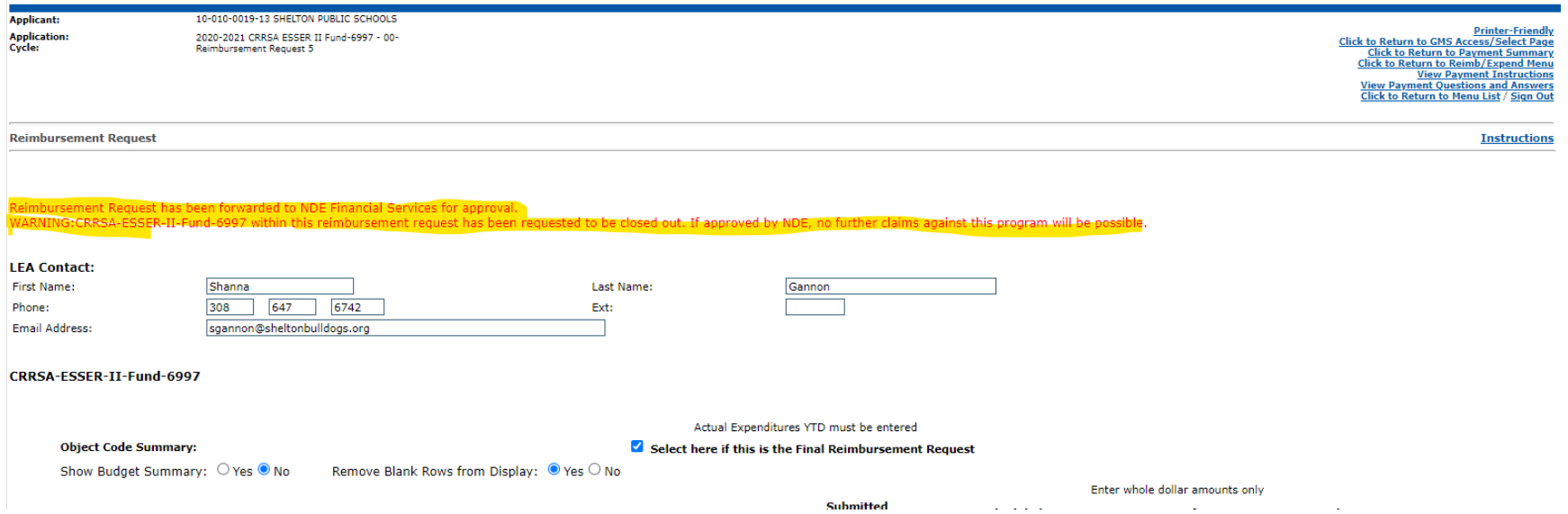

- In addition, the request will show submitted on the Cash Request/Expenditure Report Menu
	- o Please note in the example below the letters in parentheses (R) or (F) next to the grant name in the TYPE column. (R) indicates "Regular" request and the (F) indicates "Final" request

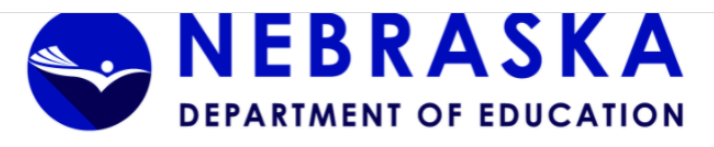

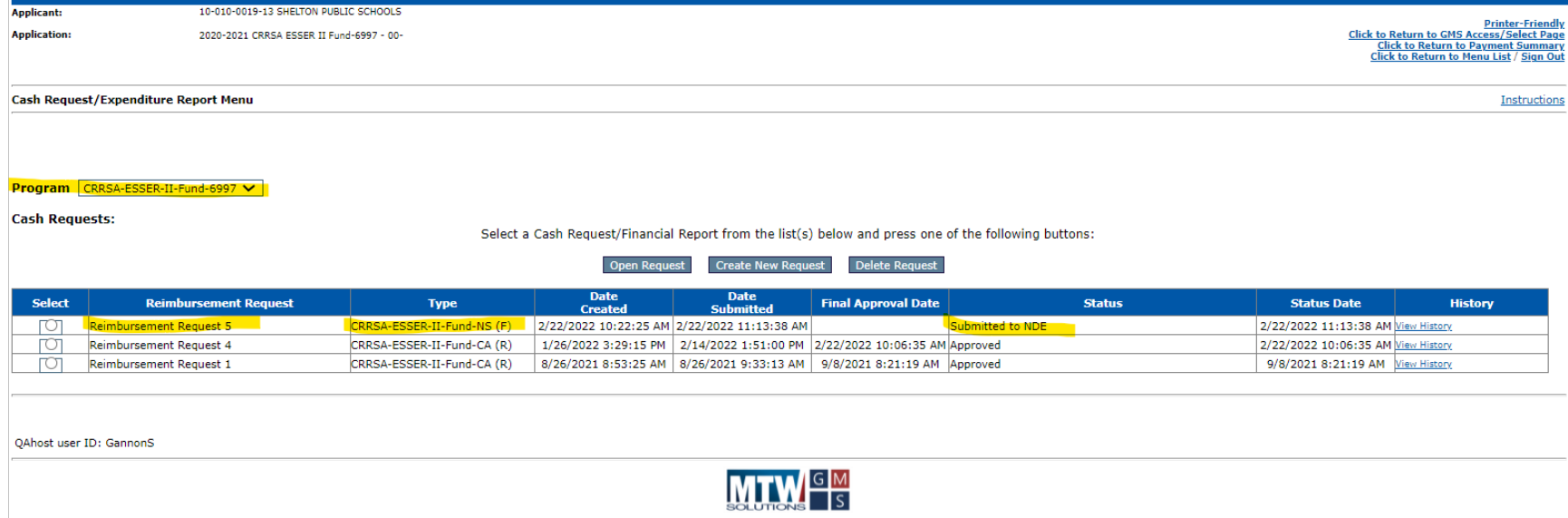